# **3.2 Software Updates**

#### Λ **Prerequisites**

Your User must have the ROLE\_RIGHT\_ BACKUP to perform the software updates. Users with the "ROLE\_ADMIN" have access to the feature.

<span id="page-0-0"></span>In order to perform a software update you first need to check the actual status.

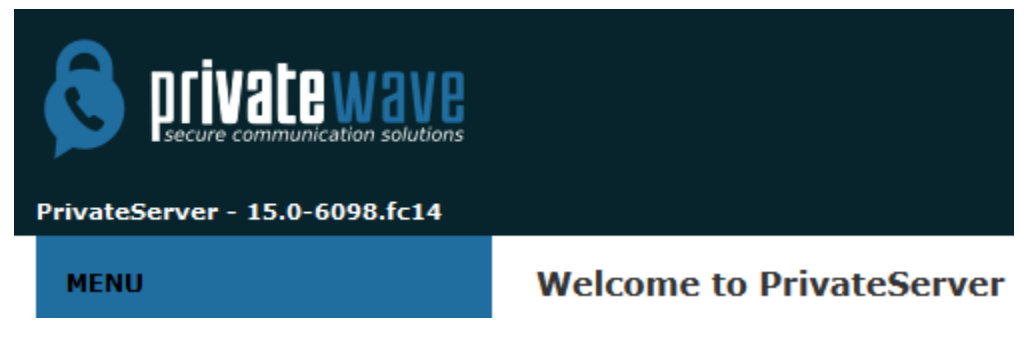

figure 1.

<span id="page-0-1"></span>Click over the version number on the top-left side of the window (the one shown in [figure 1.](#page-0-0)). This will trigger the internal update/upgrade system that will smoothly and totally automatically check for possible updates.

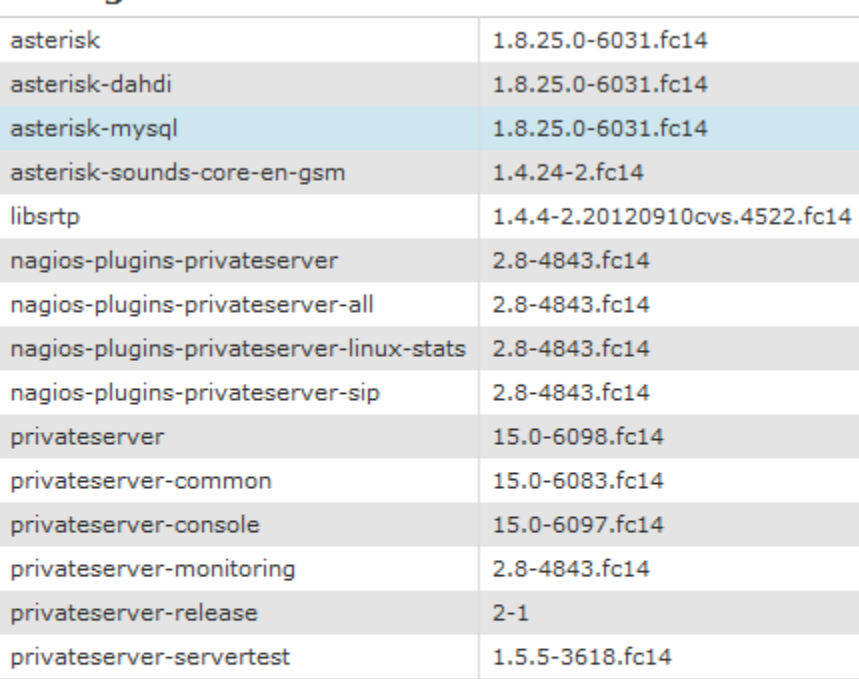

### **Package versions**

## **Available updates**

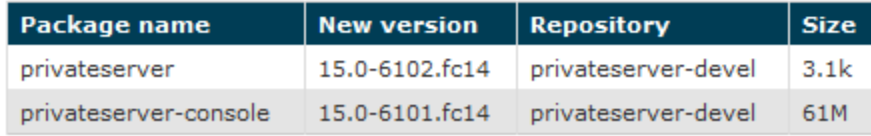

<span id="page-0-2"></span>Update the system

figure 2. Software status(to be updated)

### The system is up-to-date

See last update output

figure 3. Software status(up to date)

If the system is up to date, that it's shown as well instead of the update section.

In case you have updates to be installed, just press on the "Update the system" button (the one shown in [figure 2. Software status\(to be updated\)](#page-0-1)) and let it start the process.

Update in progress \*\*

```
Loaded plugins: langpacks, presto
Adding en_US to language list
Setting up Update Process<br>Resolving Dependencies
--> Running transaction check
---> Package privateserver.noarch 0:2.1-3215.fc14 set to be updated
--> Processing Dependency: privateserver-console = 2.1-3214.fc14 for package: privateserver-2.1-3215.fc14.noarch<br>--> Processing Dependency: privateserver-console = 2.1-3214.fc14 for package: privateserver-2.1-3215.fc14.noa
---> Package privateserver-console.noarch 0:2.1-3214.fc14 set to be updated
```
### figure 4. update in progress

The update process starts checking the action to perform.

 $\sim$ 

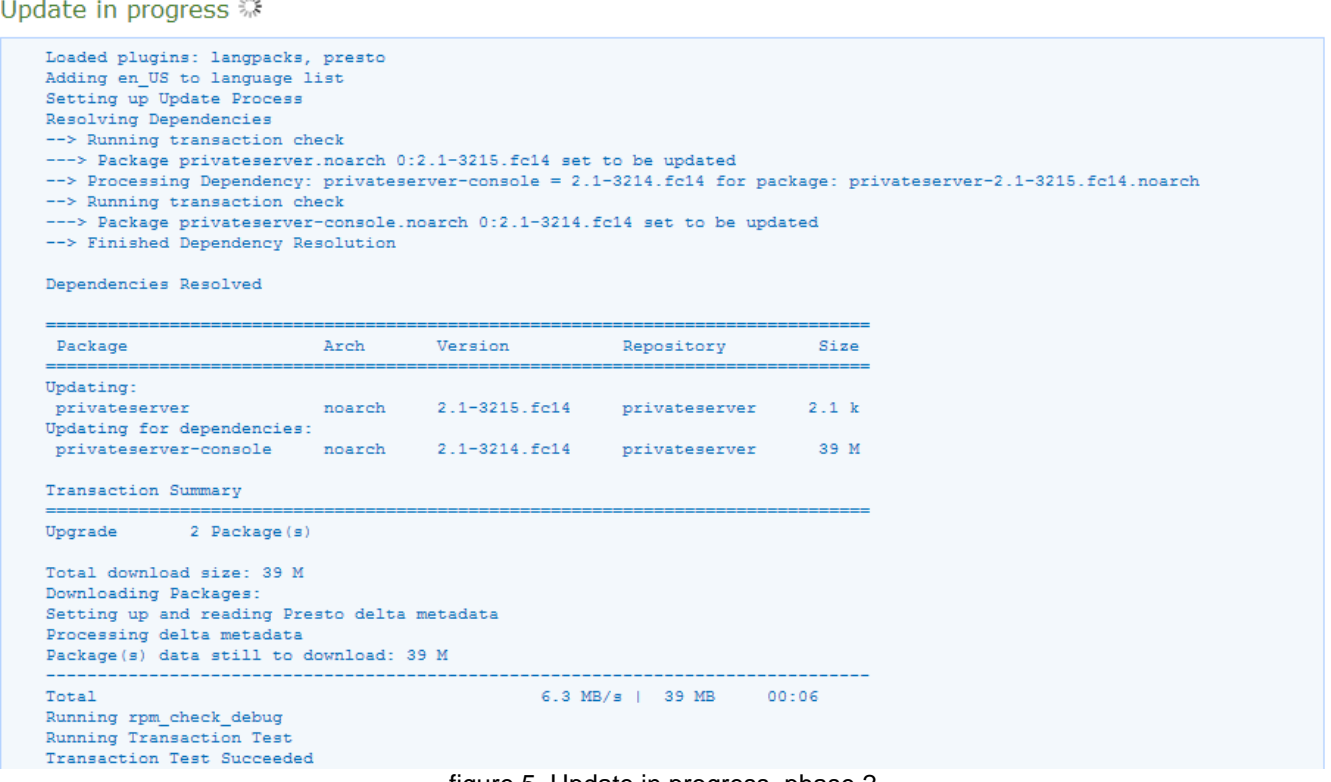

#### figure 5. Update in progress, phase 2

Then it applies to the job (see above).

<span id="page-1-0"></span>⋒

Please note that the update process is a quite heavy task and it can take some minutes to be completed.

```
Upgrade 2 Package(s)
Total download size: 39 M
Downloading Packages:
Setting up and reading Presto delta metadata
Processing delta metadata
Package(s) data still to download: 39 M
Total
                                                  6.3 MB/s | 39 MB 00:06
Running rpm_check_debug
Running Transaction Test
Transaction Test Succeeded
Running Transaction
                                                                     1/4Updating : privateserver-console-2.1-3214.fc14.noarch
Stopping tomcat6: [ OK ]
Upgrading privateserver-console. Skip DB creation
Enabling networking on loopback in MySQL Server...
Found INNODB as the default storage engine
Enabling Echo service
mysqld (pid 15746) is running...
Stopping mysqld: [ OK ]<br>Starting mysqld: [ OK ]
Stopping tomcat6: [ OK
Starting tomcat6: [ OK ]
xinetd (pid 15911) is running...
Stopping xinetd: [ OK ]
Starting xinetd: [ OK ]
Setting Firewall Rules...
iptables rule to redirect the 443 port FOUND
iptables rule anti Slowloris FOUND
iptables rule REJECT policy NOT FOUND on INPUT chain.
iptables rule to redirect the ECHO port FOUND
iptables rule to block Tomcat JK connector port FOUND
iptables rule to block ICMP timestamp requests FOUND
Done with Firewall Rules: saving them
iptables: Saving firewall rules to /etc/sysconfig/iptables: [ OK ]
  Updating : privateserver-2.1-3215.fc14.noarch<br>
Cleanup : privateserver-2.1-3215.fc14.noarch<br>
Cleanup : privateserver-console-2.1-3210.fc14.noarch
                                                                               2/43/44/4Cleanup
Updated:
  privateserver.noarch 0:2.1-3215.fc14
Dependency Updated:
  privateserver-console.noarch 0:2.1-3214.fc14
Complete!
```
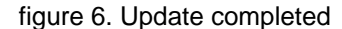

<span id="page-2-0"></span>Once you're done, it tells you, as shown in [figure 6. Update completed](#page-1-0).

```
Updated:
  privateserver.noarch 0:2.1-3248.fc14
Dependency Updated:
  asterisk.x86_64 0:1.8.15.1-3210.fc14
  asterisk-dahdi.x86_64_0:1.8.15.1-3210.fc14
  asterisk-mysql.x86_64 0:1.8.15.1-3210.fc14
  nagios-plugins-privateserver-all.noarch 0:1.1-3210.fc14
  privateserver-common.x86_64 0:2.2-3247.fc14
 privateserver-monitoring.noarch 0:1.1-3210.fc14
  privateserver-release.noarch 0:2-0
 privateserver-servertest.x86_64 0:1.5.5-3597.fc14
Failed:
  privateserver-console.noarch 0:2.1-3244.fc14
Complete!
```
#### **Errors**

Error in PREIN scriptlet in rpm package privateserver-console-2.1-3244.fc14.noarch

figure 7. An error arises during the update process

In case any problem raised, the UI would warn you with a red box explanation as in [figure 7. An error arises during the update process](#page-2-0)

In case you need to check the last update screen, like the one in [figure 6. Update completed,](#page-1-0) you can just click on the link "see last update output" (the one shown in [figure 3. Software status\(up to date\)\)](#page-0-2).

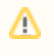

Watching the last update screen can be particulary useful if the update involved the web server. In that case it might be possible you missed part of the update process.

After you're done, just logout or perform whatever else you might need to.

For the Software Updates Configuration, please refer to [2.8 Software repositories](https://support.privatewave.com/docs/display/EVSS201/2.8+Software+repositories)

[3.1 Backups and Restores](https://support.privatewave.com/display/EVSS201/3.1+Backups+and+Restores)

[3.3 Check Server Services](https://support.privatewave.com/display/EVSS201/3.3+Check+Server+Services)